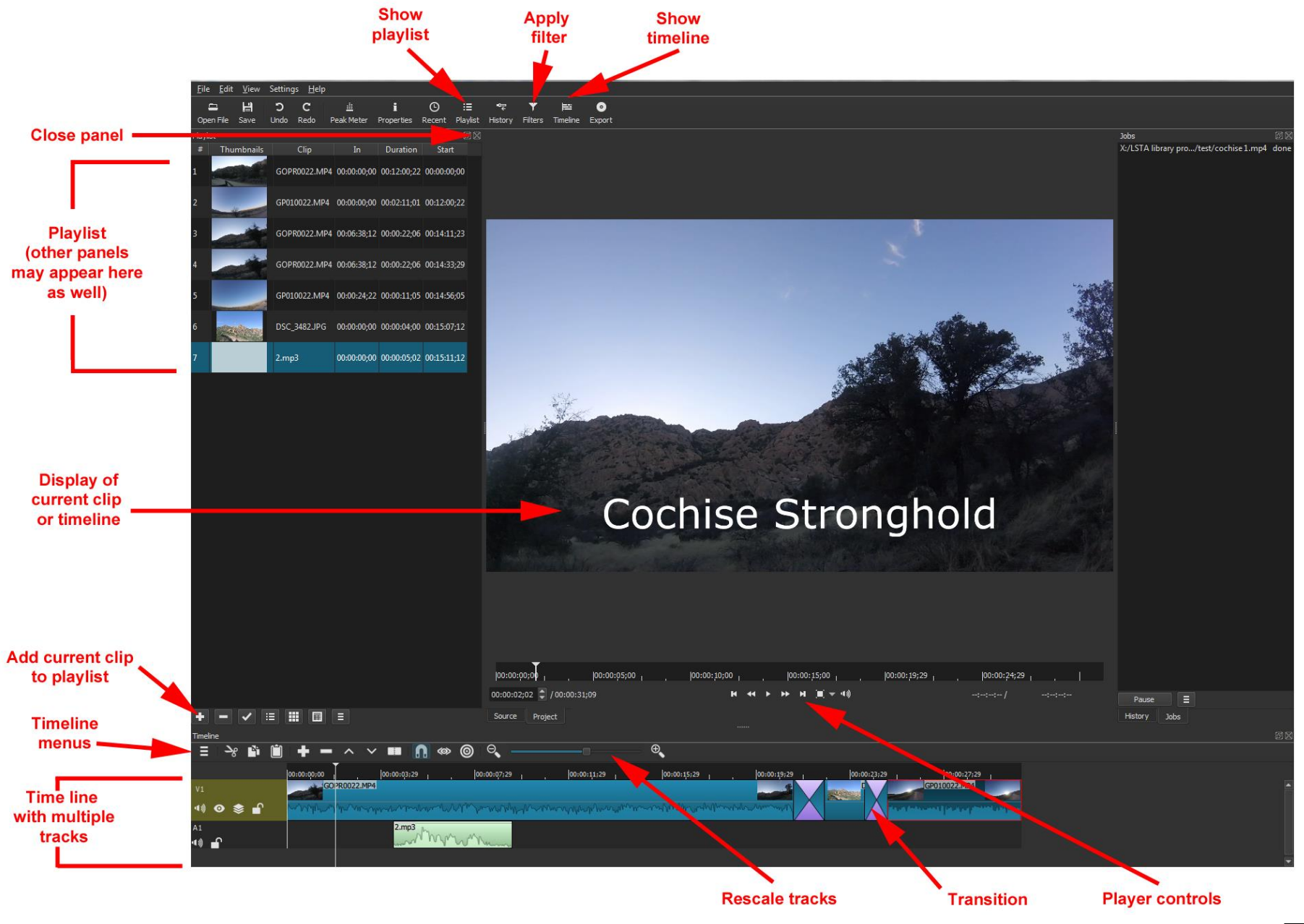

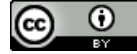

**ShotCut** (www.shotcut.org) is a free, open source tool that runs on Windows, Mac, and Linux. It can be used as a media player or a video editing tool. Tutorials are available at www.shotcut.org/tutorials/

#### **Adding video clips, audio or images**

You may begin my assembling all of your media items into a playlist. This will serve as a "bin" from which you can create your timeline. To do this:

• Open the Playlist panel by clicking Playlist  $\frac{P}{Q}$ <sup>Playlist</sup> on the top menu. The Playlist panel will appear on the left side.

≔

- Drag and drop media elements from their folder into the Playlist panel. OR
- Use Open File on the top menu to open a file in the player. Set the in and out points of the clip in the player if you like and then use the plus button  $\mathbf{I}$  at the bottom of the playlist panel to add it to the playlist.

Alternatively, you can drag and drop media elements directly into your timeline.

### **Using the Timeline**

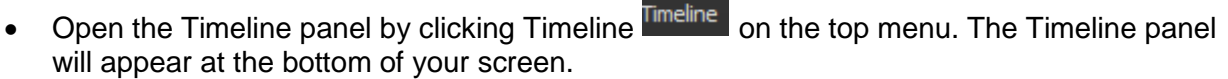

 $\equiv$ 

- Drag and drop a media element from a folder or from your Playlist to add it to the Timeline.
- $\bullet$  To create a new audio or video track, use the Timeline menu button  $\Box$  and Add Audio Track or Add Video Track.
- Use the other buttons to append, delete, cut, copy or paste clips. You can also right-click or drag clips to move them.
- In the event of multiple tracks with visuals, the top-most track is what will appear in the final output.

## **Adding Transitions**

- To add a transition such as a fade, you must have two media clips immediately adjacent to one other on the same track of the timeline.
- Drag one media element to slightly overlap the other to add a transition.
- The transition can be resized by dragging the handles.
- Select the transition and click Properties in the top menu to display and edit its properties (both video and audio).

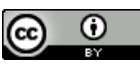

# **Adding Captions or Title Screens**

Text or captions can be added to a video by using a filter. (Other filters are available for things like fading in or out audio or video, normalizing audio, stabilizing video, adjusting brightness or contrast, cropping, etc.)

- First select the clip or track you wish to apply the filter to.
- Click Filters in the top menu.
- Click + in the Filters panel.
- Select the filter you wish to apply. (Note:  $\mathbf{R}$  shows your favorite filters.  $\Box$  shows all

video filters.  $\bigcirc$  shows all audio filters.)

Adjust settings as needed.

Notes: Fancier title screens are best added as graphics. Closed captions can be added with YouTube.

#### **Recording Narration**

- You can record directly into Shotcut by going to the File menu and selecting Open Other.
- Under Devices, choose Direct Show and your microphone under Audio Devices. To begin the recording, choose the WAV preset and Capture File.
- Record your audio, and click Stop Capture when done.
- The file you recorded will be in your main viewer and can be added to your Playlist or Timeline.

Alternatively, you can record in Audacity, export to a WAV or MP3 file, and import into Shotcut.

#### **Saving your Project**

- Make sure to save your project as you work by using the Save button in the top menu.
- Saving the project will create an MLT XML (.mlt) file. This can be opened and edited in Shotcut but cannot be viewed as a video by people who do not have the Shotcut program.

#### **Exporting Your Final Video**

- Use the Export button on the top menu to render your video for viewing.
- Complete all your edits first.
- Then click Export.
- Set the options you like and then click Export File. For video to be uploaded a web site, H.264 Main Profile is a good option. Note that rendering a final video can take some time, depending on the length and complexity of your project.

#### **Extras**:

- Panels, such as the Playlist or Filters, can be closed by clicking the X in the upper right corner.
- If you're not sure what a button does, mouse over it for a clue.
- The various panels and screen areas in Shotcut can be resized or detached to optimize viewing and use.
- More help available at www.shotcut.org

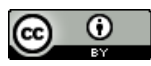